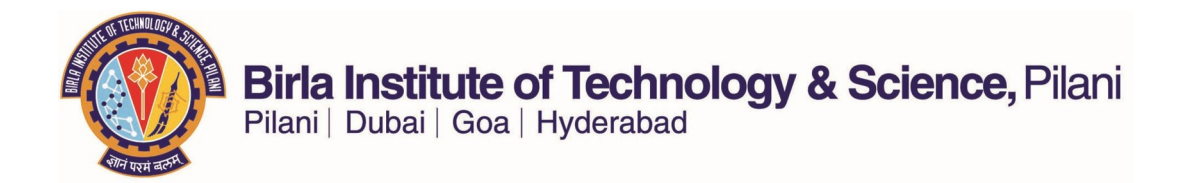

Annexure 2: Manual for Faculty Related Academic Processes

I. Schedule of Classes and other essential academic activities manual for Faculty Members

# FACULTY CENTER MANUAL

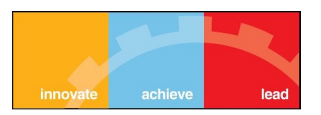

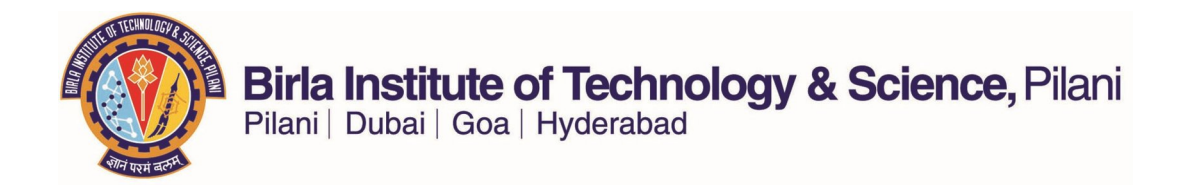

Sign into Peoplesoft Student System using the following link.

**https://erp.bits-pilani.ac.in**

After signing in go to the navigation Self Service  $\rightarrow$  Faculty Center  $\rightarrow$  My Schedule as shown below.

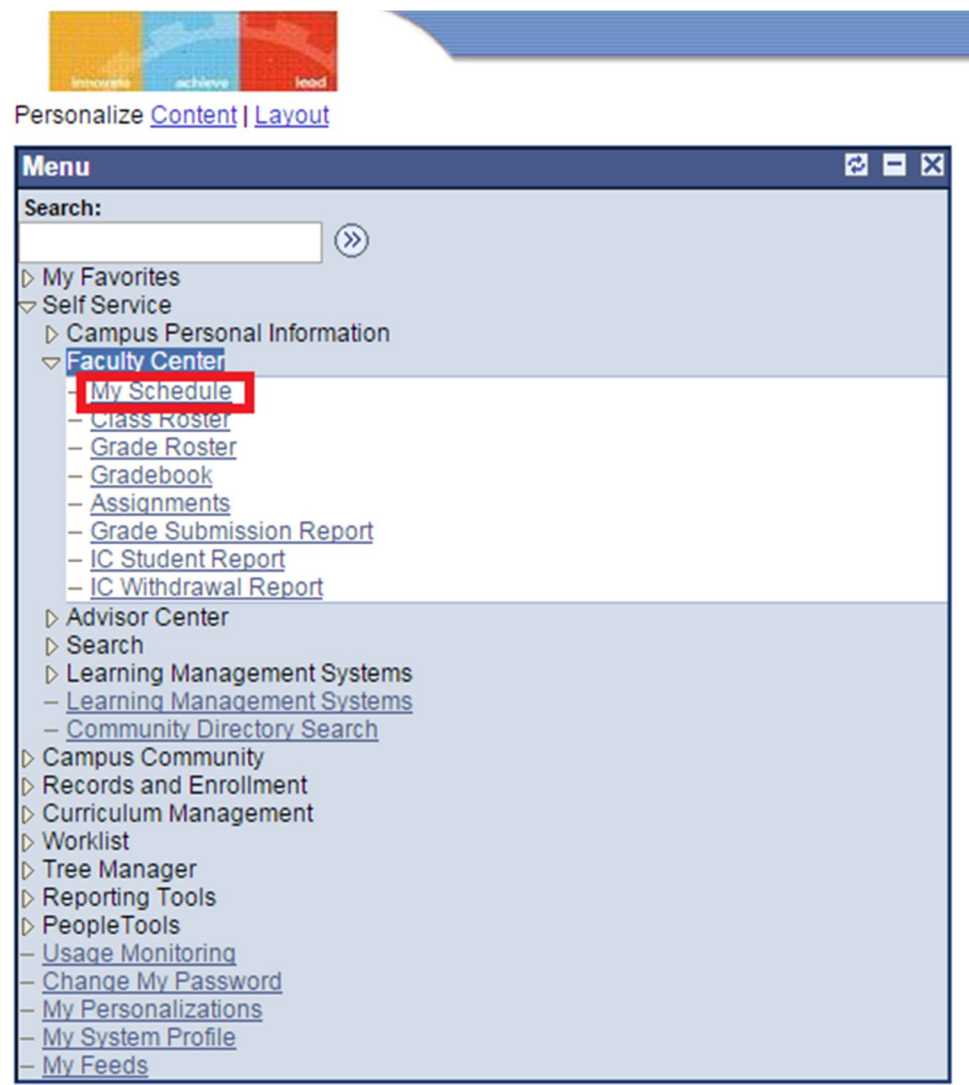

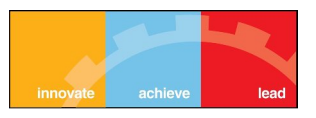

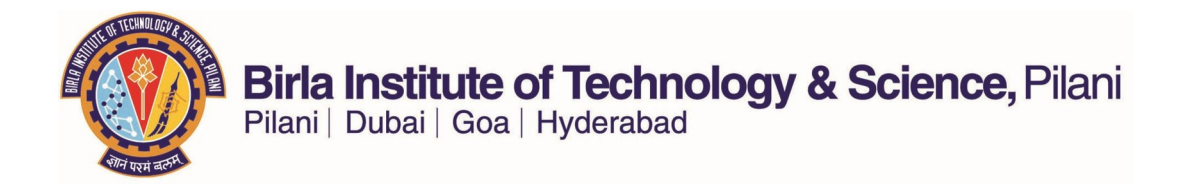

- This Page displays all the courses that are being taught by you for this semester.
- The semester can be changed by using the 'Change Term' button that is present in the above screenshot.
- To see the list of students that are enrolled in a particular section of the course you are teaching, please click on the highlighted button against the course you want to check.

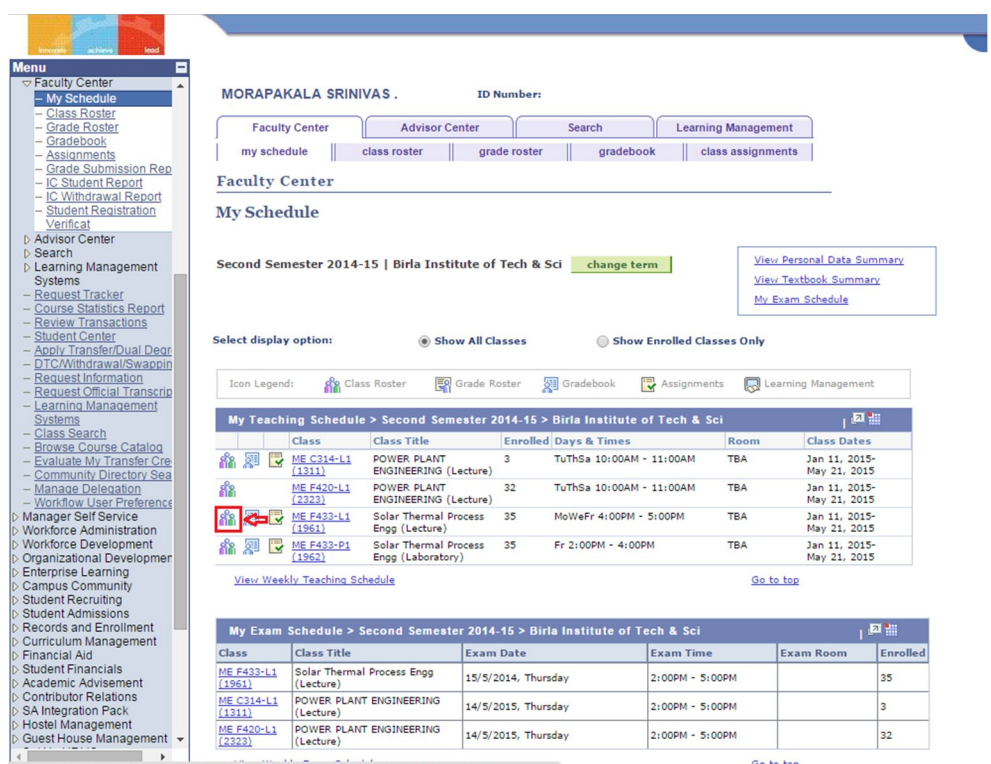

javascript:hAction\_win0(document.win0,'DERIVED\_SSS\_FCT\_SSR\_PB\_GO\$55\$', 0, 0, 'Continue', false, true);

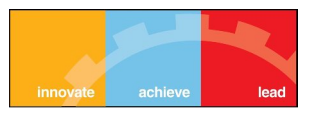

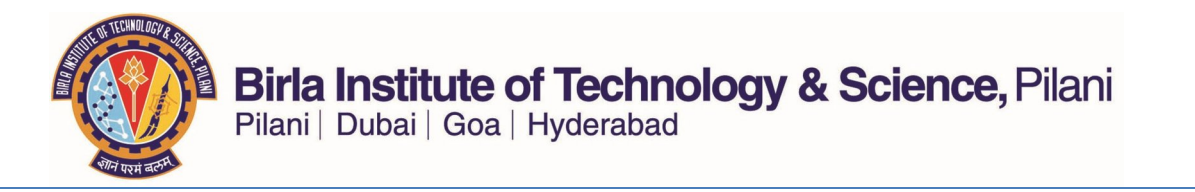

• This page lists the students that are enrolled in a particular course section. By default PeopleSoft orders the student based on their ID. To sort based on their Campus ID please click on the column as highlighted in the above screenshot.

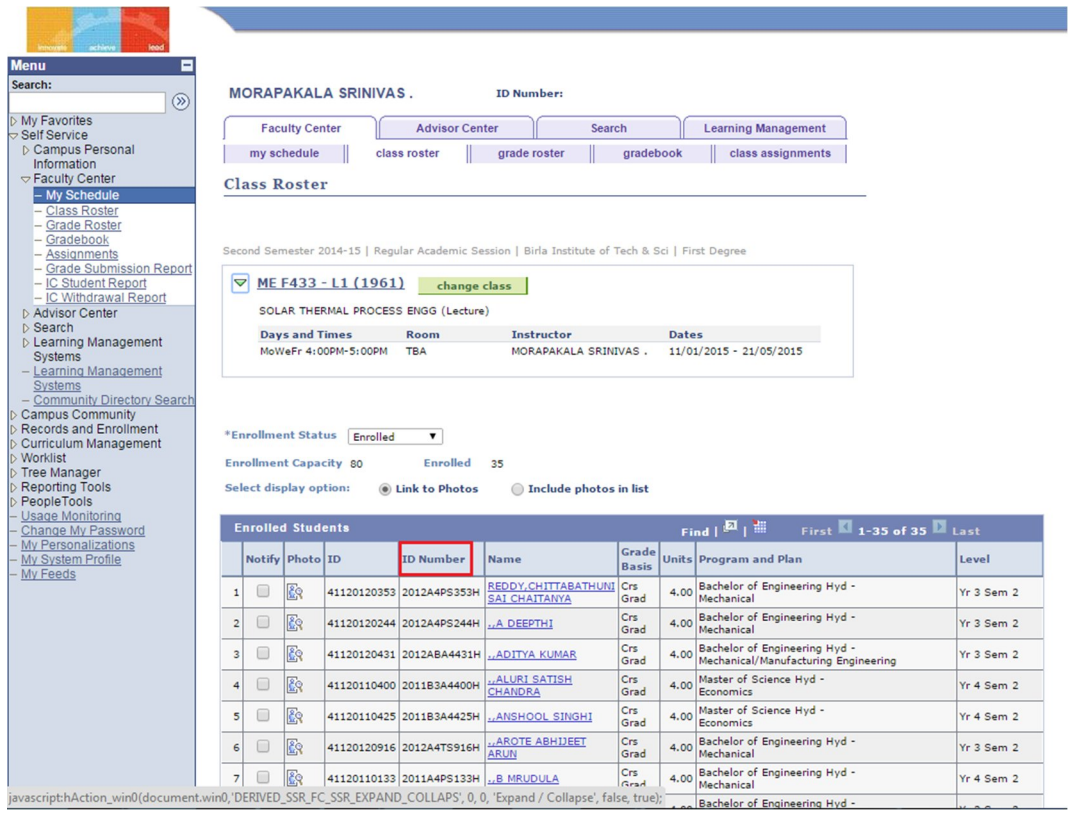

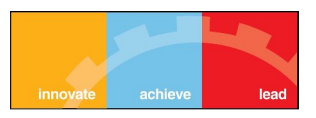

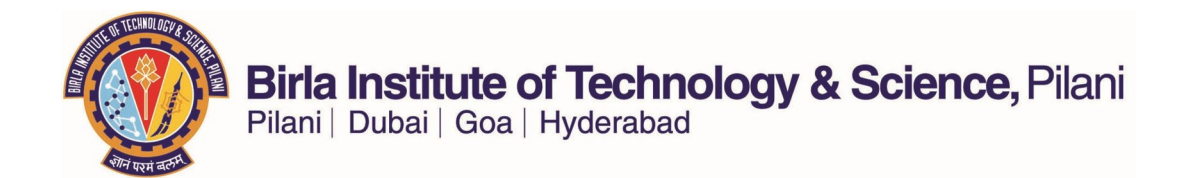

- Please use the above highlighted button to download the list of students to an excel sheet.
- Make sure that your browser pop-blocker is turned off.

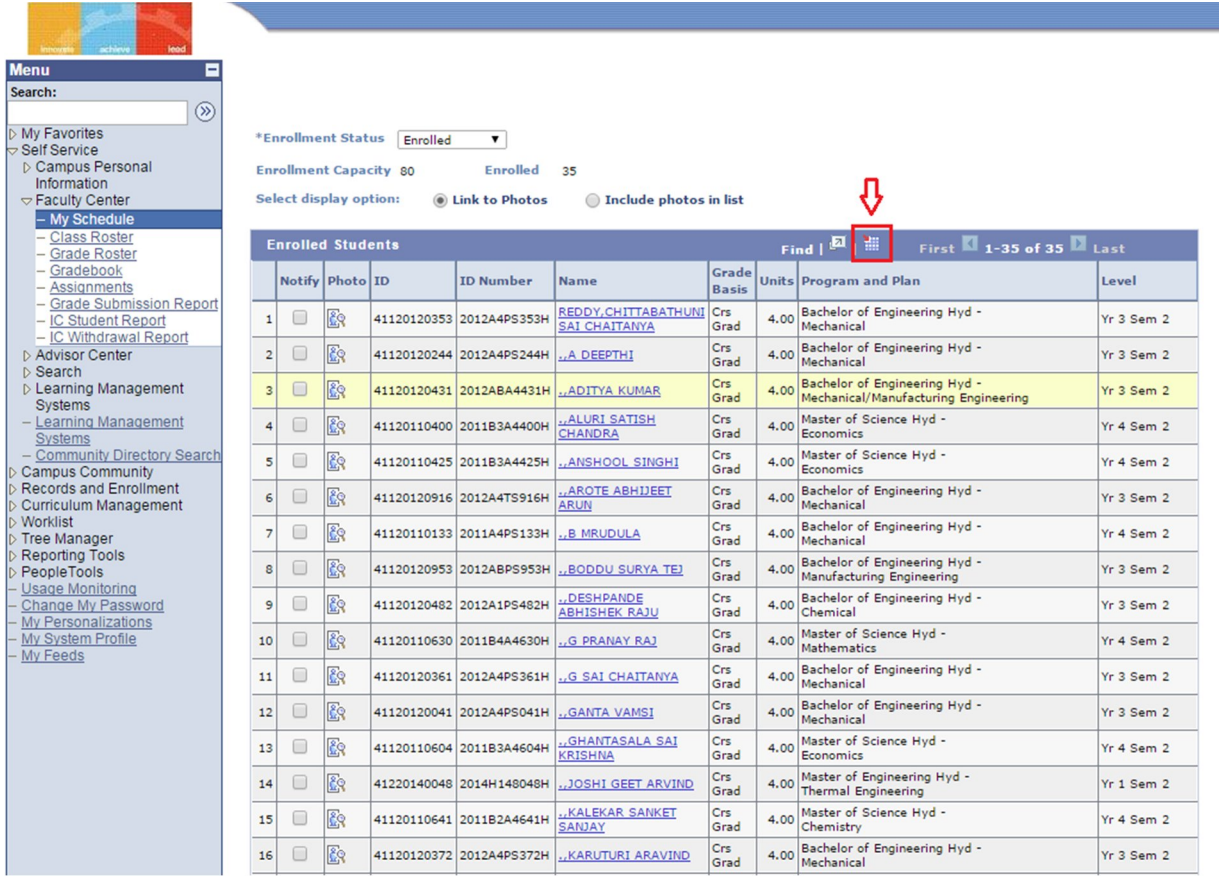

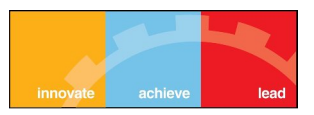

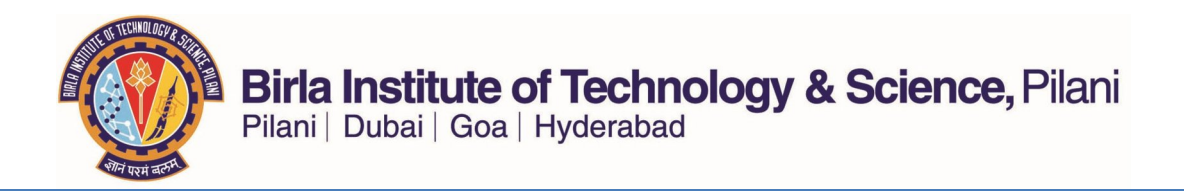

### IC STUDENT REPORT

- The Instructor-In-Charge Student Report gives the list of all students registered in, all of the courses for which the Faculty is an Instructor-in-Charge. Please see below for instructions on how to run the report.
- Click on the IC Student Report

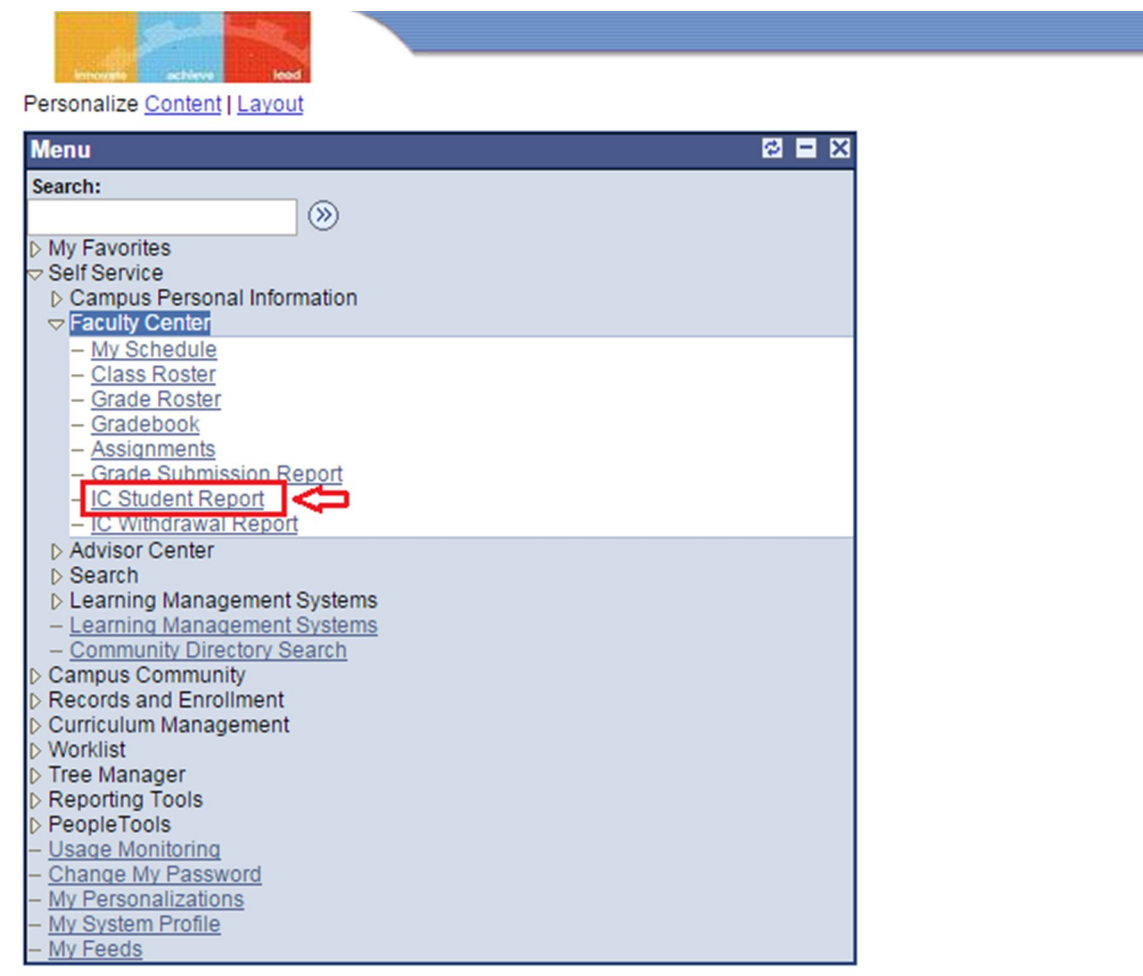

You can download an excel file using the 'Excel Spreadsheet' link.

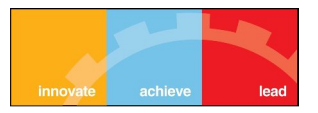

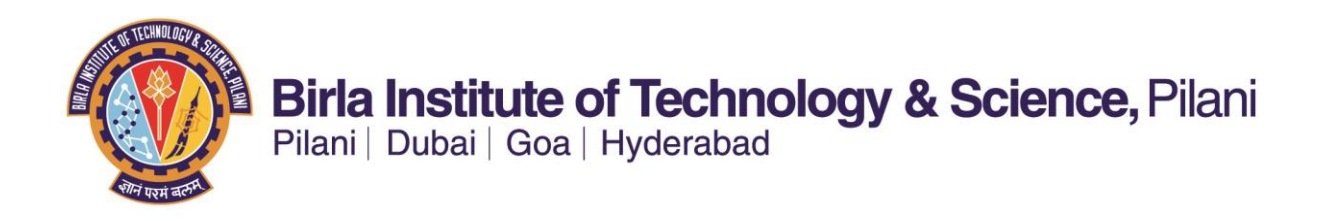

#### **II. Grades Upload User Manual for Faculty Members**

ERP Links to upload grades:

<http://erp.bits-pilani.ac.in/> (ERP Main Link)

Step 1: Login to ERP Student System portal (link given above) using your User ID and Password

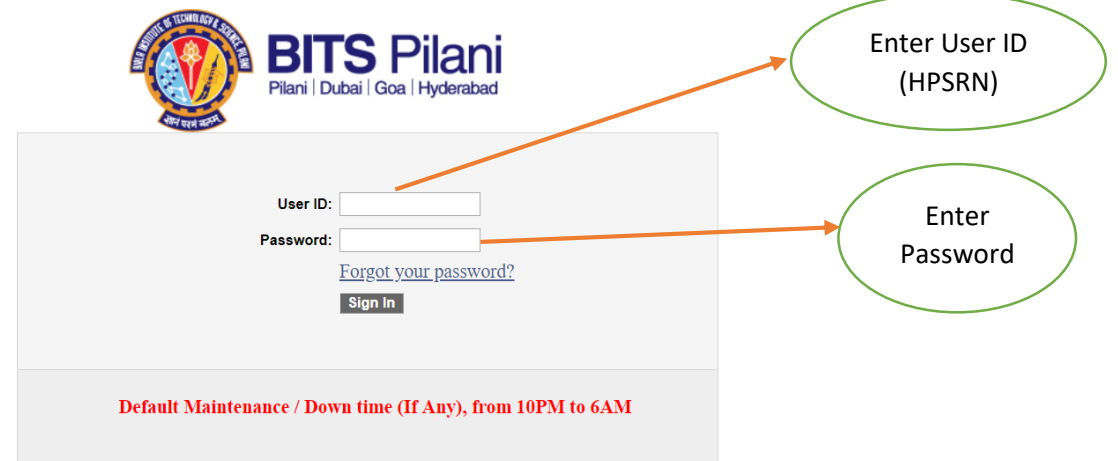

**Step 2:** Navigate to Grade Upload under the Faculty Center as shown below and click on it.

**Navigation:** Main Menu >> Self Service >> Faculty Center >> **Grades Upload**

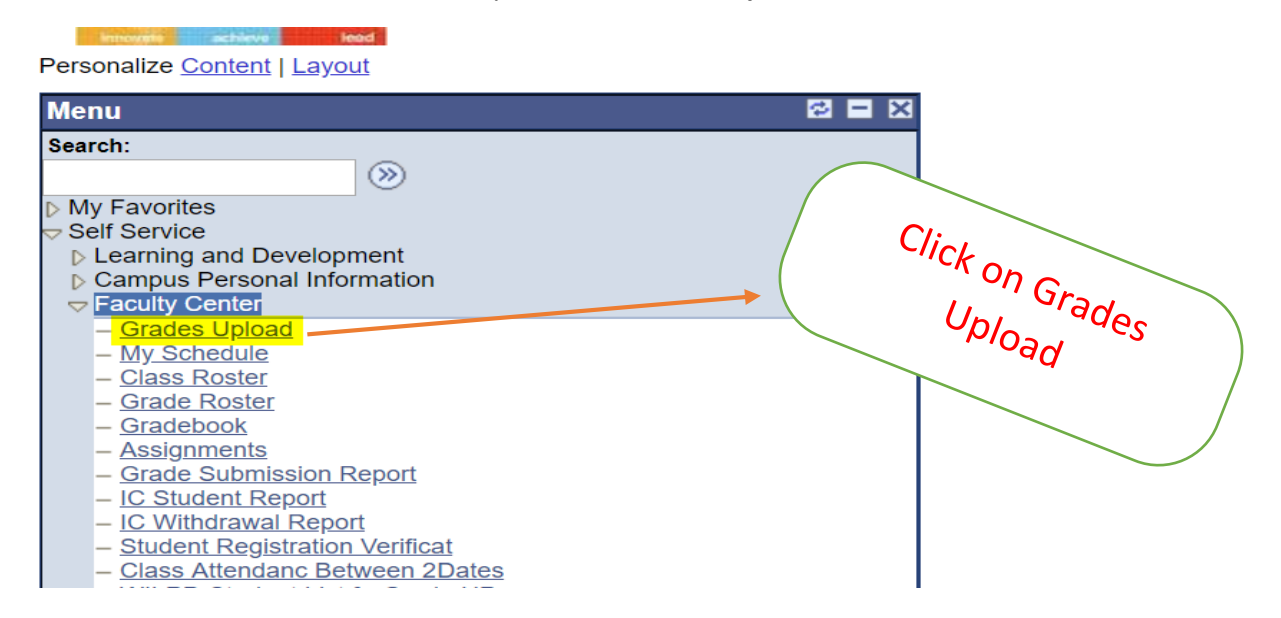

 $\triangleright$  After clicking on Grades Upload, the page as shown below will be displayed. This page will display the list of courses for which you are the Instructor-in-charge in the current semester.

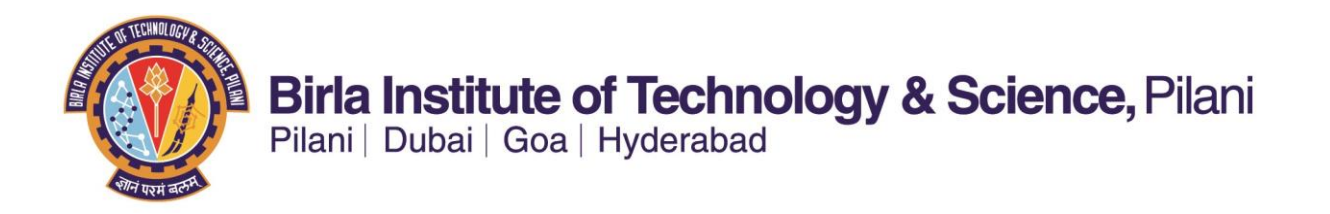

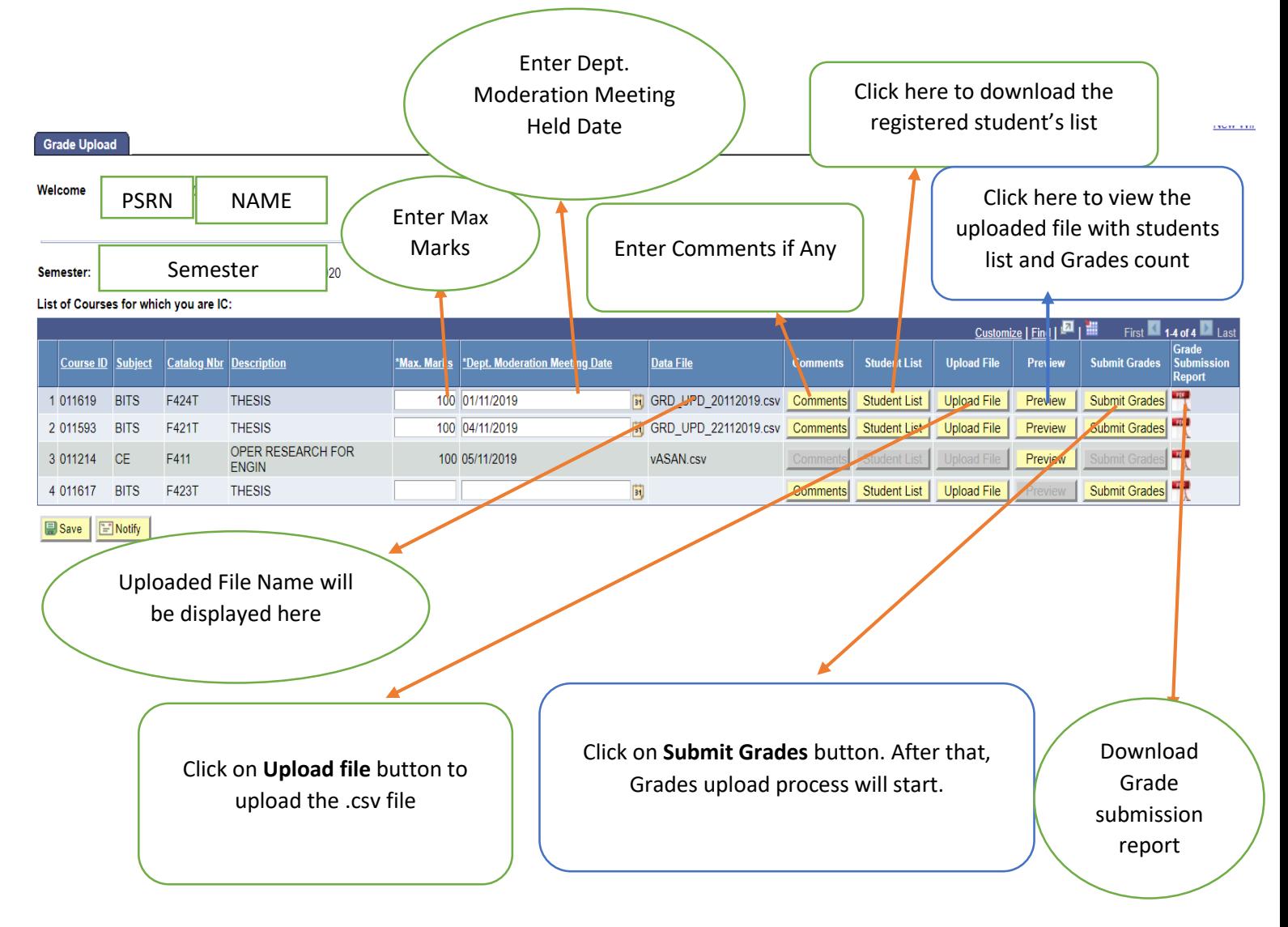

**Step 3:** Click on the **Student List** button to download the registered student list file (in excel format).

**Step 4:** Enter the student's **marks and grades** in the downloaded file.

**Step 5:** Save the file with **.csv (comma delimited) extension** and upload this file.

**Step 6:** Enter the **maximum marks, Dept. moderation meeting date and comments (if any) with respect to NC report** in the respective fields specified. These comments will appear automatically in the Grade submission report.

**Step 7:** Click on Preview button to **verify the uploaded file before submitting**. You can click on Submit button available in preview page also to submit grades.

**Step 8:** Click on **Submit Grades** button and the Grades Upload Process will start. After successful submission of the grades in ERP for your course, an e-mail with soft copy of the **Grade Submission Report** will be automatically sent to the **Instructor-in-charge's official e-mail id or alternatively you can download** the file by clicking on the **Grade Submission Report** Button.

# III. Different Report (such as GA report) conversion manual for Faculty Members

# IC Student Report:

Navigation: Self Service >> Faculty Center >> IC Student Report.

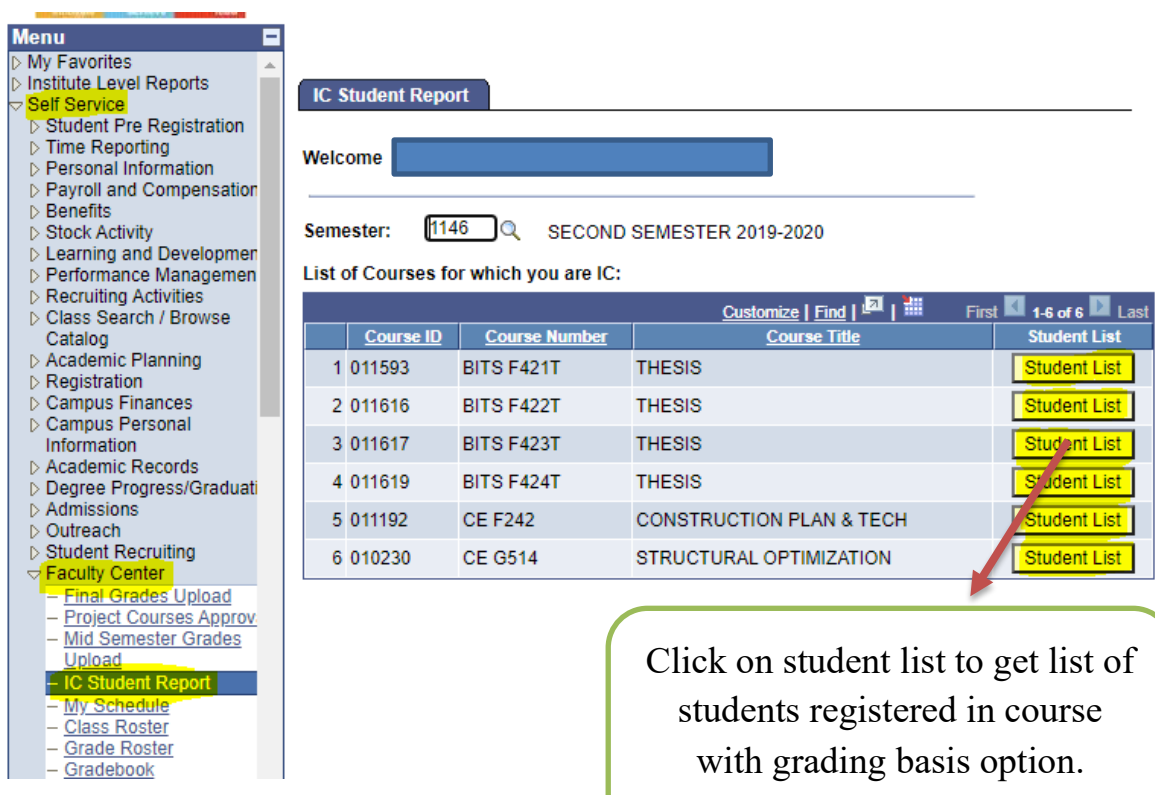

# **IC Student Report & I/GA Report Conversion User Manual**

# **Final Grades Upload & I/GA Report Conversion:**

### Final Grades Upload:

### Navigation: Self Service >> Faculty Center >> Final Grades Upload

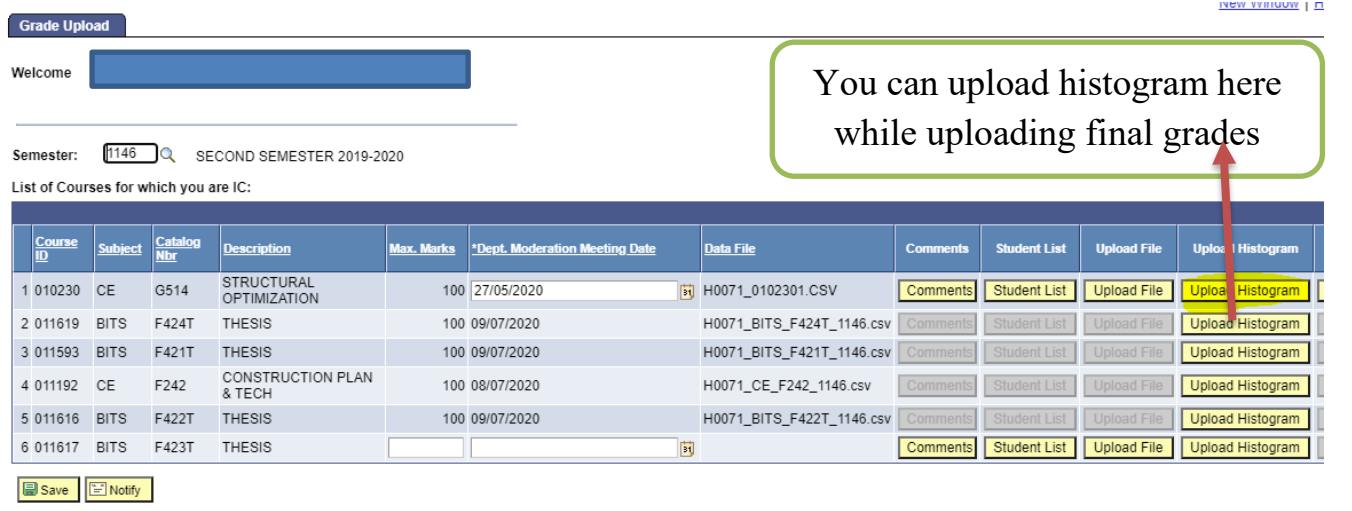

Click on I/GA Grades

### I/GA Report Conversion:

Navigation: Self Service >> Faculty Center >> Final Grades Upload

Customize | Find | **Ed** | First 46 16 16 Last Grade<br>Submission **Student List Upload File Upload Histogram I/G/** Grades Data File **Comments** Previe **Submit Grades** H0071\_0102301.CSV  $\mathbb{R}$ **Comments** Student List Upload File Upload Histogram Preview **I/GA** Grades **ASS** H0071\_BITS\_F424T\_1146.csv Upload Histogram **I/GA Grades** 뜃 H0071\_BITS\_F421T\_1146.csv **Upload Histogram** I/GA Grades Upload Histogram H0071 CE F242 1146.csv Ŧ I/GA Grades H0071\_BITS\_F422T\_1146.csv Comme Upload Histogram  $\frac{1}{2}$ I/GA Grades FJ Comments Student List Upload File Upload Histogram Submit Grades I/GA Grades

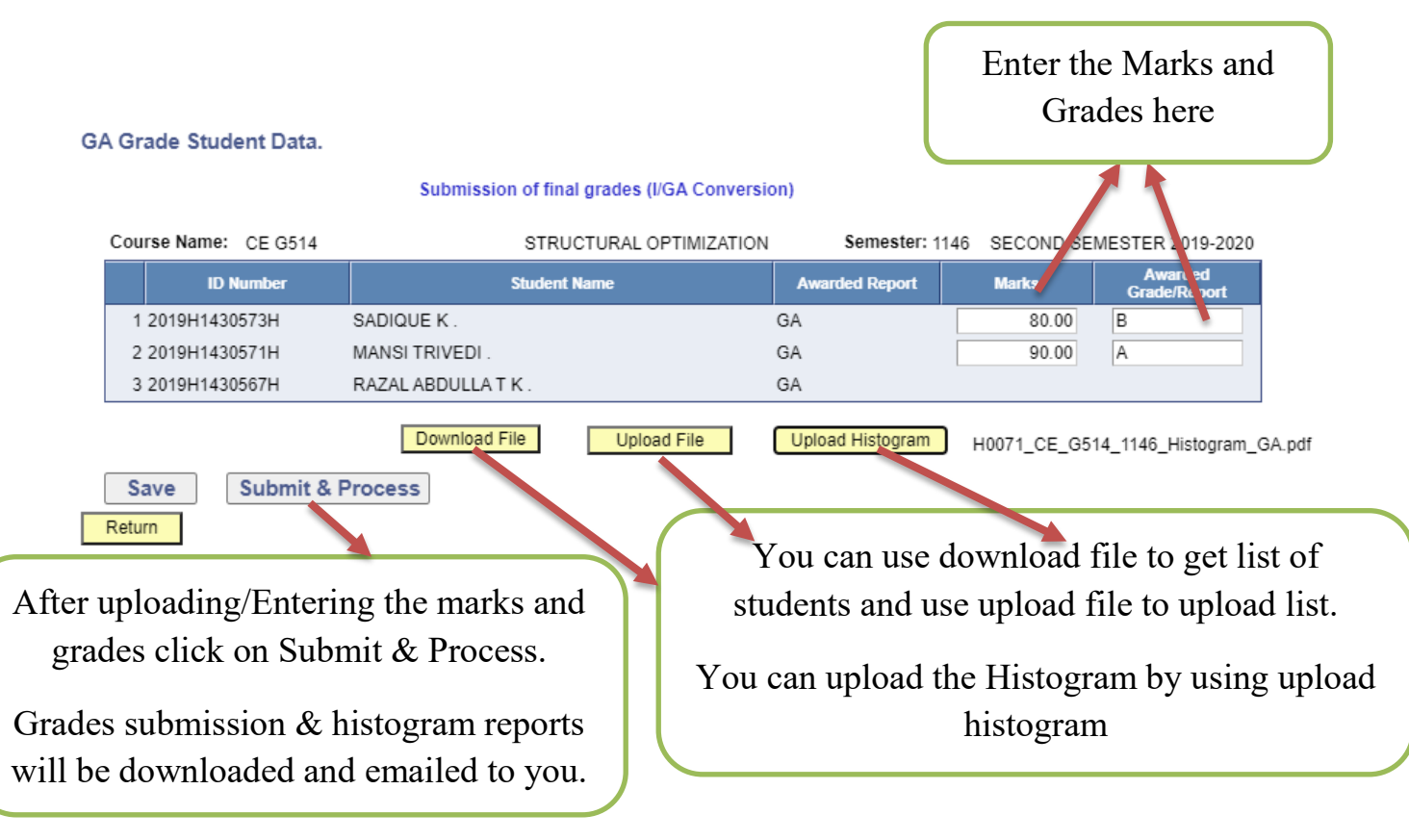

Click on Project Courses & Thesis Grading Tile. IV. Marks and Grade submission of Project Type Courses by the Faculty Members

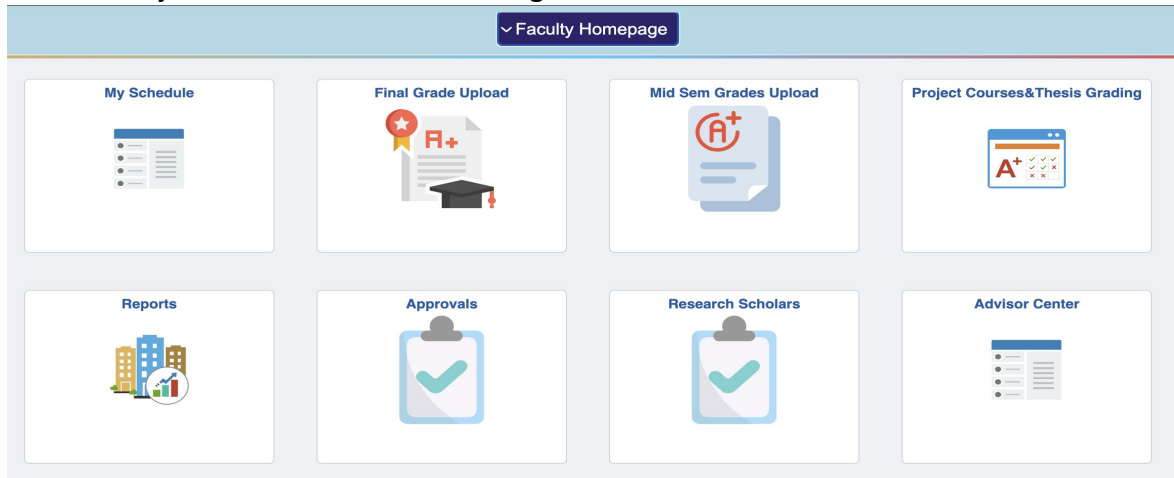

Click on Project Course Grade Submission (Instructors).

Enter the Mid semester and Final Marks & Grades after click on save.

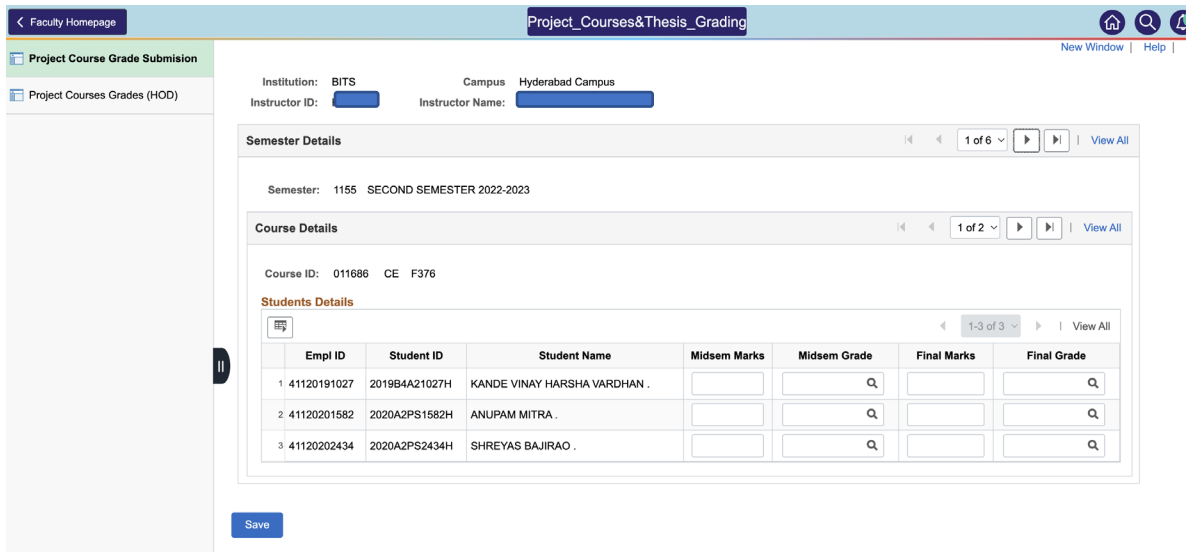

Below page is only for IC of the course to view/download grades submitted by Instructors.

Download the students list using Download button.

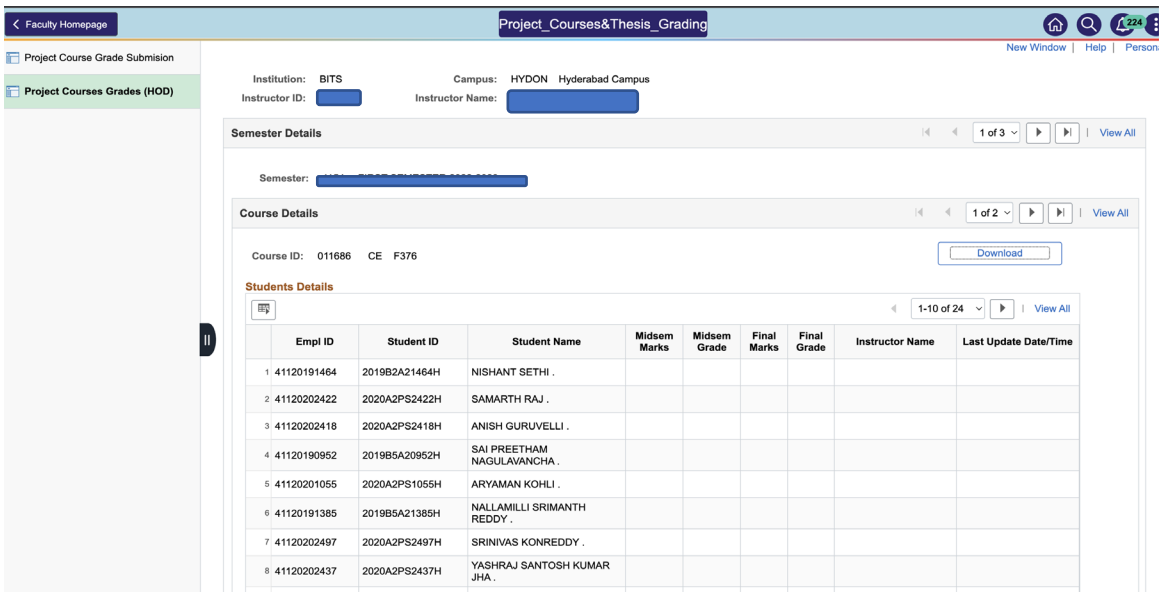